**Chauvin Arnoux® Inc.**

**®**

15 Faraday Drive • Dover, NH 03820 USA • (603) 749-6434 • Fax (603) 742-2346 • WWW.aemc.com

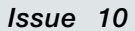

**CHAUVIN ARNOUX GROUP**

*Issue 10* **"WATTS CURRENT" TECHNICAL BULLETIN** *Fall 2016*

# PEL 105 IRD Server Connection

#### **Inside this Issue:**

- **Featured Product: PEL 105 IRD Server Connection**
- **Three-Phase Dual-Voltage Motor Insulation Resistance Testing**
- **Downloading Data with the DataView® PowerPad® III Control Panel**
- **Customer Support Tip: DataView® Report Design Tools**

### Featured Product:

## PEL105 IRD Server Connection

C tarting with DataView® Version 3.15, users now have the option  $\bigcup$ of establishing a connection from a computer to a PEL105 via the IRD (Internet Relay Device) server. The IRD server facilitates communication between a PEL105 and a computer running the DataView® PEL Control Panel on a private network connected to the internet. This enables you to connect your computer to instruments located on different private networks. The IRD server is hosted by AEMC<sup>®</sup> Instruments and is made available as a free service to all PEL105 owners.

By default, a PEL105 is automatically registered with the IRD server when it is connected to a network that has internet access. During this process, the instrument provides the IRD server with the following information:

- **■** Instrument serial number (a "factory" setting that cannot be changed)
- **▪** Instrument password (an original password is provided with the instrument; this can be changed by the user)
- **▪** Private network IP and port

The IRD server also identifies the public IP and port being used for communication with the instrument. Note that IRD server access can be disabled via an option in the Communication tab of the Configure dialog box in the PEL Control Panel (see "Setting up the IRD Server Connection" below).

This article explains how to set up an IRD server connection. It also explains the basics of how IRD connections work. We assume you have installed DataView® with the PEL Control Panel on your computer.

*NOTE: IRD connections are only available for PEL105 instruments that can access the internet without being blocked by a firewall or similar system. Otherwise the IRD server will not be able to access the PEL105, and attempts to communicate to the instrument via the IRD server will fail. Consult your network administrator to ensure that any firewall on your PEL105's private network allows the instrument to access the internet.* 

### **Setting up the IRD Server Connection**

If you plan to use the default IRD server connection settings, you can skip this section and proceed to "Connecting an Instrument via IRD Server." If you need to make changes to these settings, do the following:

- **1.** Connect the PEL105 to your computer via a USB cable connection.
- **2.** In the PEL Control Panel, highlight the instrument in the navigation frame. Then select Instrument in the menu bar, and click Configure (or click the  $\mathbb{X}$  icon in the toolbar) to display the Configure dialog box.
- **3.** Open the Configure  $\!\times\!$ Communication tab. General Communication Measurement Current Sensors Recording Meters Bluetooth **4.** In the IRD Server Enable Bluetooth section, ensure Pairing code: 0000 Name: PEL105 -134463NEH (25 ASCII characters max) the Enable field is Visibility: @ Visible **Invisible** checked. If not, Network MAC address: 1E:07:80:00:00:08 check it now. Enable DHCP When this option  $192$  .  $168$  . 1 . 111 255 . 255 . 255 . 0 IP address: Subnet mask: is checked, the  $192.168.1.1$ Port: 3041  $(1 to 65535)$ Gateway address: Protocol: @ UDP  $O$  TCP Password and Serial Wi-Fi number fields appear. □ Enable Wi-Fi Mode: Connect to a router O Direct (To disable IRD server SSID: NETCON (32 ASCII characters max) connection capability, Scan Password: Dataview7 (8 to 64 ASCII characters) remove the check Test Port: 3041  $(1 to 65535)$ Protocol: ○ UDP ● TCP from the Enable field.) **RD** Server  $\circledcirc$  Enable Edit IRD Server **5.** Connection Connection type: O Ethernet OWF type identifies Password: W734HaETC the connection Register Serial number: 134463NEH medium (Ethernet Save To File Load From File or Wi-Fi) through OK Cancel Help which the PEL105 communicates with

its private network. Ensure this setting matches the connection type used by your instrument.

- **6.** To change the password, enter the new password in the Password field.
- **7.** Clicking the Edit IRD Server button displays the IRD Server Settings dialog box. This lets you change the IRD server URL and port number. The U.S. default settings for these are as follows and in normal operation should not be changed:

URL: www.ca-ird.com Port number: 80

**8.** If you have made any changes to the IRD server settings, you must re-register the instrument with the server. To do this, click the Register button. Then click OK to save your changes and exit the Configure dialog box.

#### **Connecting an Instrument via IRD Server**

When setting up a connection to a PEL105 in the Control Panel (via Instrument -> Add an Instrument) users have the option of choosing "IRD server" as the connection type in the Add an Instrument Wizard dialog box shown here:

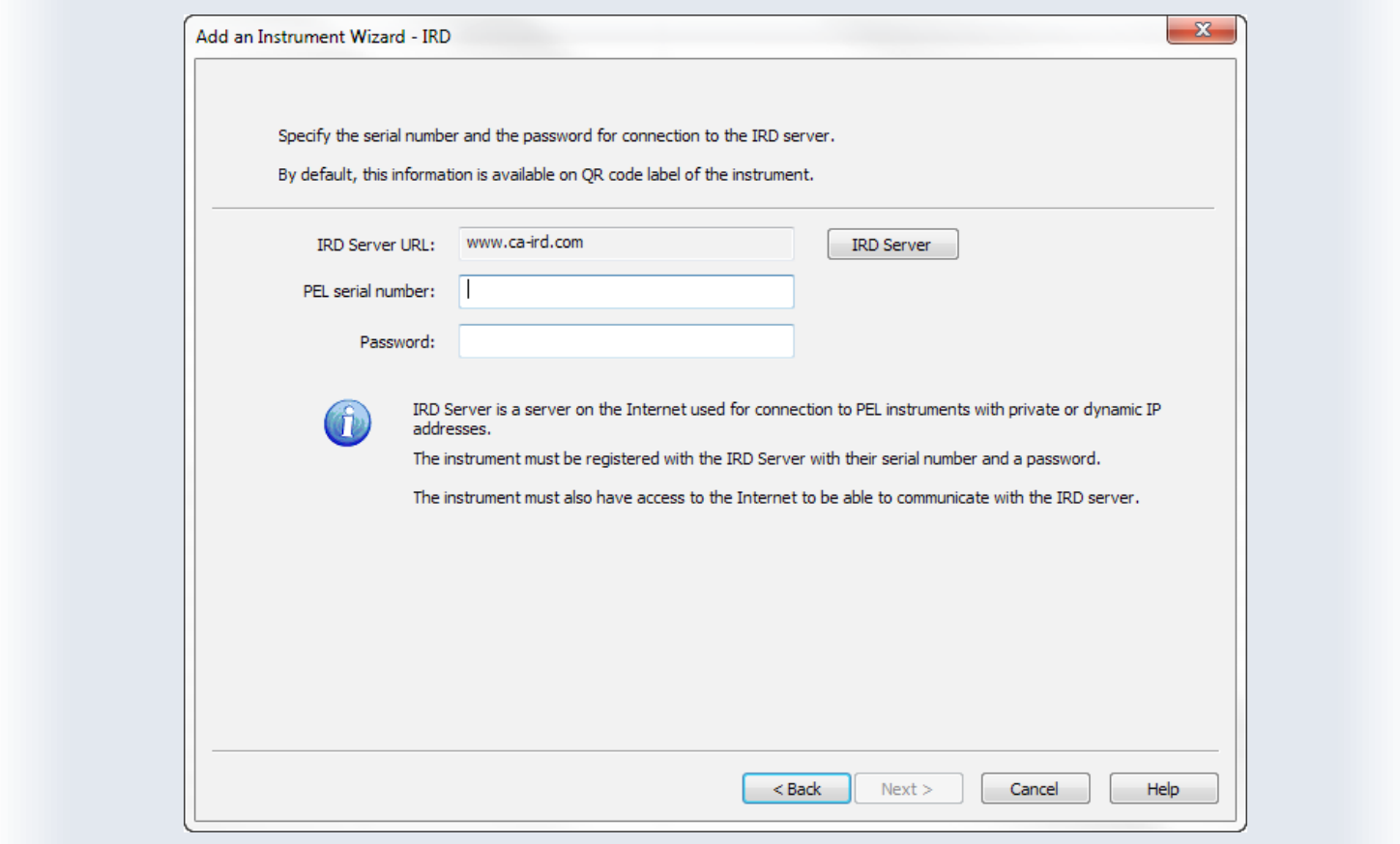

This dialog box displays the IRD server address, which is www.ca-ird.com for North America, South America, and Australia; and www.ca-ird.eu for the rest of the world. To complete this dialog box, fill in the PEL serial number and Password fields. These identify the instrument to which you want to connect. This information is provided with the PEL105 when you receive it. You can change the password from its original setting via the PEL Control Panel. If this has been done, be sure to enter the correct password here.

After you complete these fields, click Next. The IRD server then attempts to find the specified instrument, which by default was registered with the IRD server when the instrument was first connected to its network. When finished, a message appears indicating whether or not the connection was successful. If the connection has been made, click Finish.

Note that in addition to creating a new IRD connection from scratch, you can change an existing connection to an IRD connection. To do this, connect to the instrument. Then click the Modify Connection Setting **EXX button in the data frame. This displays the Add** an Instrument Wizard dialog. Choose IRD Server as the connection type and proceed as instructed above.

#### **How IRD Server Connections Work**

To understand how the IRD server enables connections between different private networks, consider the following typical network topography:

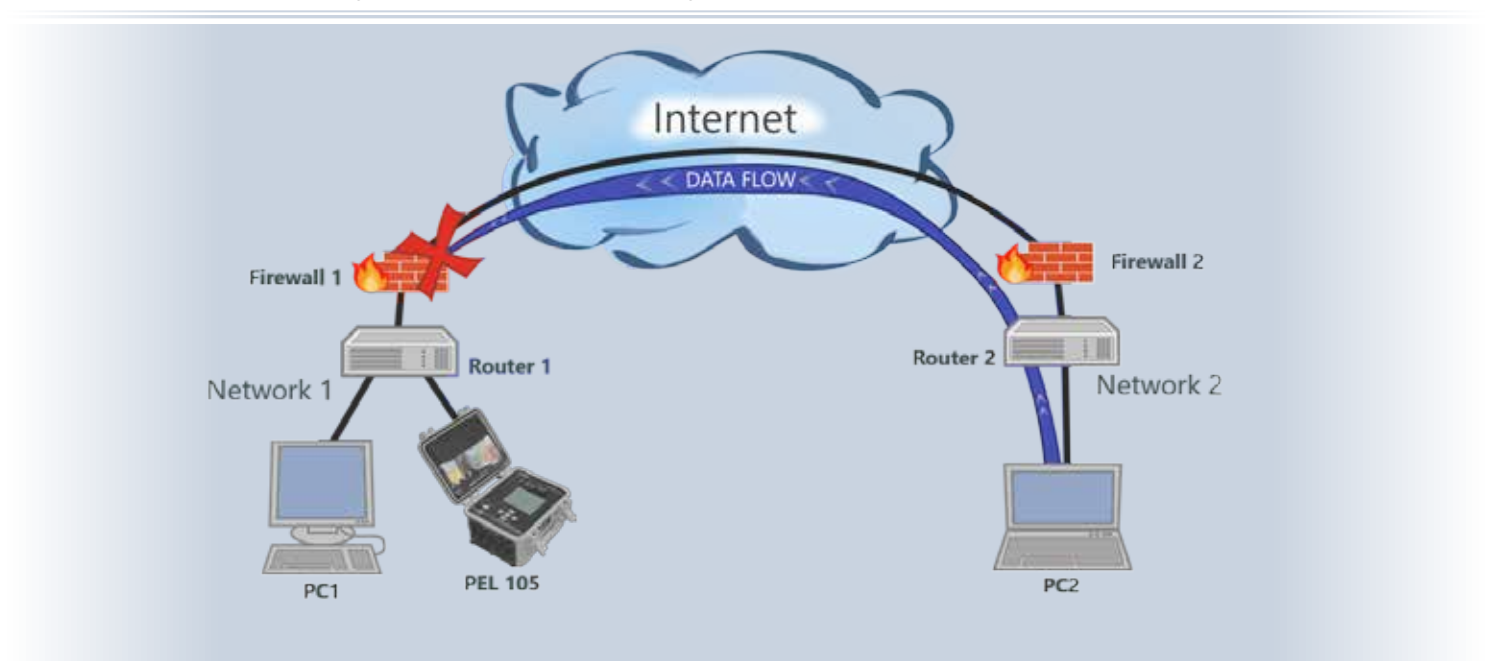

In the preceding example there are two private networks, each connected to the internet through a firewall. In this setup, the "PC2" computer cannot directly access the PEL105 because Firewall 1 prevents public access to Private Network 1. Without an IRD server, the typical way PC2 can access the PEL105 is for the network administrator to configure Router 1 to perform port forwarding. This can be a complicated procedure, especially when a single computer attempts to connect to multiple PEL105 instruments on different private networks – the router for each of these networks must be appropriately configured to allow access.

The IRD server significantly streamlines this process:

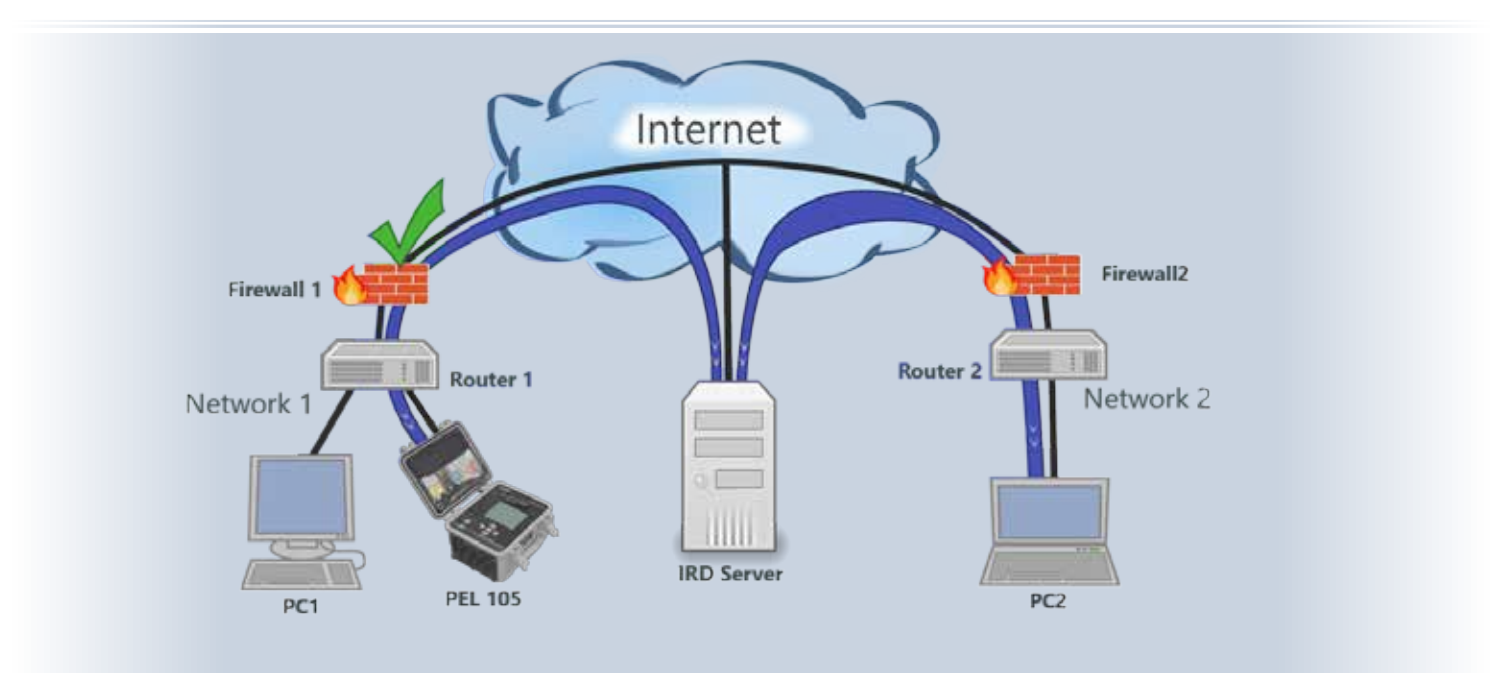

Now, assuming that:

- **▪** The IRD server option is enabled for this PEL105
- **▪** A connection of type "IRD" has been configured for this instrument via the Add an Instrument Wizard dialog in the PEL Control Panel
- **▪** Any firewall (if present) allows access between the internet and the PEL105

PC2 can now communicate with the PEL105 without any special configuration of Router1. The basic steps in this process are as follows:

- **1.** When PC2 attempts to connect to the PEL105, the computer requests a directory lookup by the IRD server to find a PEL105 with the serial number and password supplied by the user in the Add an Instrument Wizard dialog box.
- **2.** If a PEL105 matching the serial number and password is located, the IRD server returns the instrument's public and private network information to PC2. (Note that unlike some other connection types, the IRD server does not provide a list of connected instruments from which to choose; it only informs the user whether or not a match is found for the requested serial number/password. This helps maintain the security of other instruments registered with the IRD server.)
- **3.** PC2 attempts to directly connect to the PEL105 using the network information provided by the IRD server. Since the PEL105 is not on PC2's private network, the computer cannot make a direct connection to the PEL105; therefore the direct connection attempt will be unsuccessful. When this happens, the connection request is automatically relayed to the IRD server, asking the server to forward the data to the PEL105.
- **4.** The IRD server passes the data to the PEL105. The IRD server can communicate with the PEL105 because the instrument maintains a connection with the server through Firewall 1. This connection remains in place as long as the "IRD Server" feature is enabled in the PEL105. Without this connection, Firewall 1 would block all access to the PEL105.
- **5.** The PEL105 sends the response to the IRD server, which forwards it back to PC2.

If the computer and PEL105 are on the same private network, a direct connection is established. For example, if PC1 in the preceding illustration attempts to connect to the PEL105, the process starts as described in steps 1 and 2 above. However, using the private network information returned by the IRD server, the computer can connect directly to the instrument. The user does not need to know the IP address assigned to the PEL105. And even if the IP address assigned to the PEL105 changes in the future, the IRD server lookup will resolve the change and allow a direct connection. (The IRD server is not used beyond the directory lookup.)

#### *Conclusion*

This concludes our overview of IRD connections for the PEL105. For more information about this instrument, visit its product page at http://www.aemc.com/

## Three-Phase Dual-Voltage Motor Insulation Resistance Testing

In a previous issue of the AEMC<sup>®</sup> *Technical Bulletin*, we introduced you to insulation resistance testing with AEMC<sup>®</sup> Megohmmeters. In this article, we examine three-pha resistance testing with AEMC**®** Megohmmeters. In this article, we examine three-phase

dual-voltage motors, a frequent issue for insulation resistance testing. Three-phase dual-voltage motors are used for most day-to-day operations in today's industrial plants. These motors run conveyor belts, pumps, fans, and many other applications.

Motors are susceptible to the gradual failure of their insulation resistance. The primary causes of insulation failure include:

- **▪** electrical stress (current flow)
- **▪** mechanical stress (vibrations)
- **▪** chemical stress (corrosives)
- **▪** thermal stress (heating/cooling)
- **▪** environmental contamination (moisture/grime/oil)

Monitoring insulation resistance over time can be a valuable tool in predicting when a motor is headed toward failure and/ or requires maintenance. A program of regularly scheduled insulation testing with a megohmmeter can increase motor safety by minimizing the risk of electric shock and electrical fire. Testing can also help manage motor downtime.

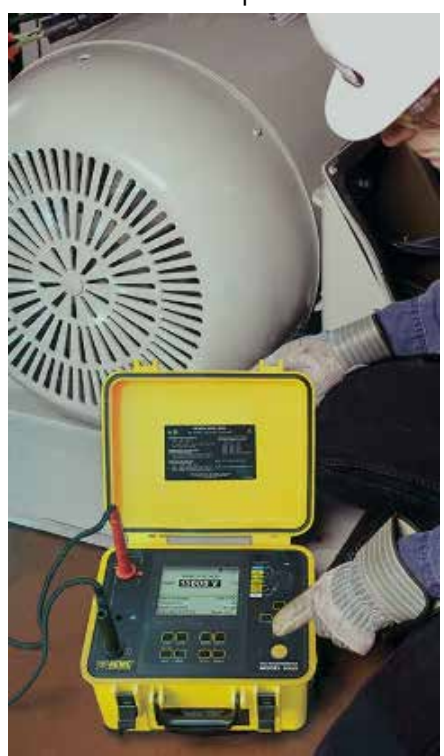

This article reviews insulation testing for three-phase dual-voltage motors. We look at different motor types, methods for testing them, which megohmmeters to use for which types of testing, and questions to consider when setting up your own insulation testing program.

### **Three-phase Dual-Voltage Motor Primer**

Three-phase dual-voltage motors come in three basic configurations:

- **▪** "Delta" connected, 9-lead
- **▪** "Wye" (Y) connected, 9-lead
- **▪** "Wye" connected, 12-lead

All three types can be wired for either 240 or 480VAC. In addition, all three have six internal coils, although their internal connections differ widely.

#### *Delta Connected, 9-Lead Motor*

This is probably the most common type of motor in factories, lumber mills, and other industrial plants. These motors have nine leads, numbered to aid the electrician when connecting the motor. To guide connection, the manufacturer's nameplate for this type of motor typically contains information such as the following:

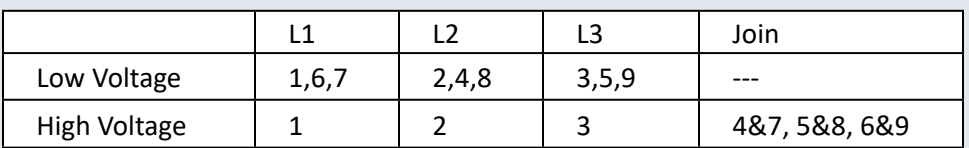

According to the preceding table, for a high-voltage connection the electrician connects:

- L1 to lead 1
- L<sub>2</sub> to lead 2
- L<sub>3</sub> to lead 3
- Wire-nut 4 and 7 together
- Wire-nut 5 and 8 together
- Wire-nut 6 and 9 together

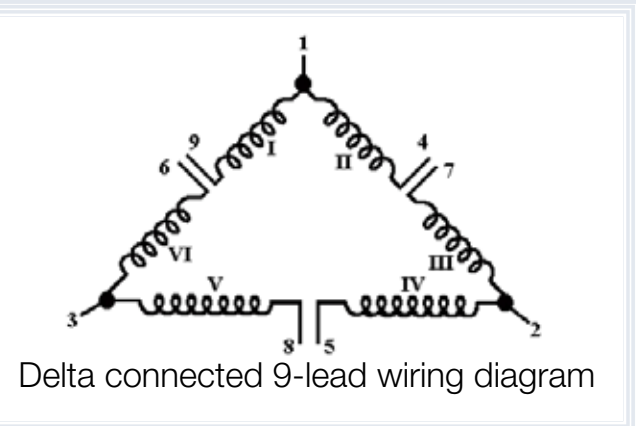

In the preceding illustration, coils are identified by Roman numerals and leads by regular numbers. Note that some coils are permanently connected (I to II, II to IV, and V to VI) and cannot be separated. This prevents testing coil-to-coil insulation resistance for all six coils and their combinations.

To effectively test the motor, you must disconnect the field coils where possible. To do this for delta connected 9-lead motors, remove the wire-nuts from 4 and 7, 5 and 8, and 6 and 9. This enables you to perform the following insulation tests:

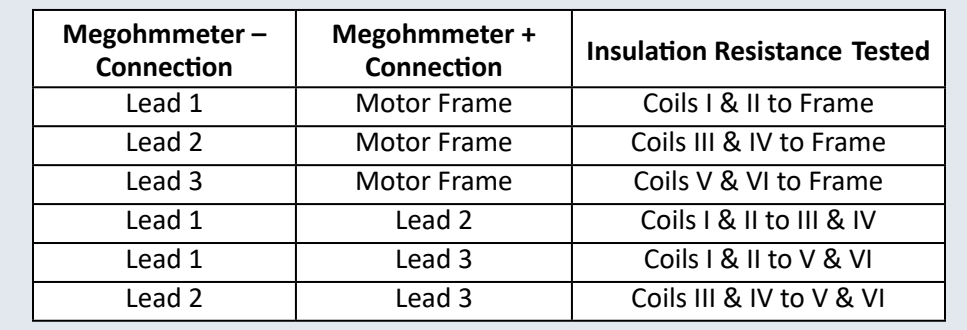

#### *Wye Connected, 9-Lead Motor*

As with delta motors, the manufacturer's nameplate for wye connected 9-lead motors explains how the leads should be connected. The following table provides a typical example:

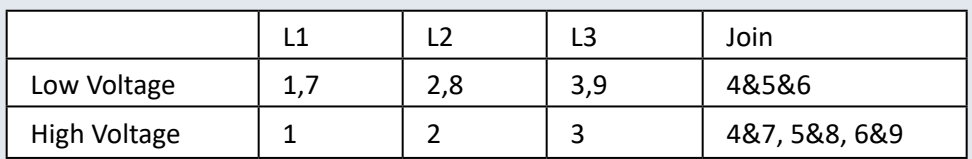

In this case, high-voltage connections are the same as for delta motors.

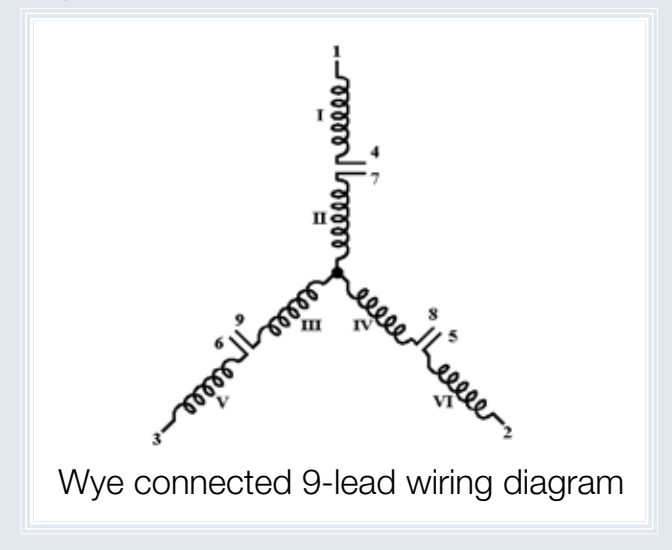

Note that the wye-connected 9-lead motor's internal connections vary from the delta motor. Coils II, III, and IV are permanently connected and cannot be separated.

To properly test this type of motor, remove the wire-nuts joining leads 4 and 7, 5 and 8, and 6 and 9. You can then perform the following insulation resistance tests:

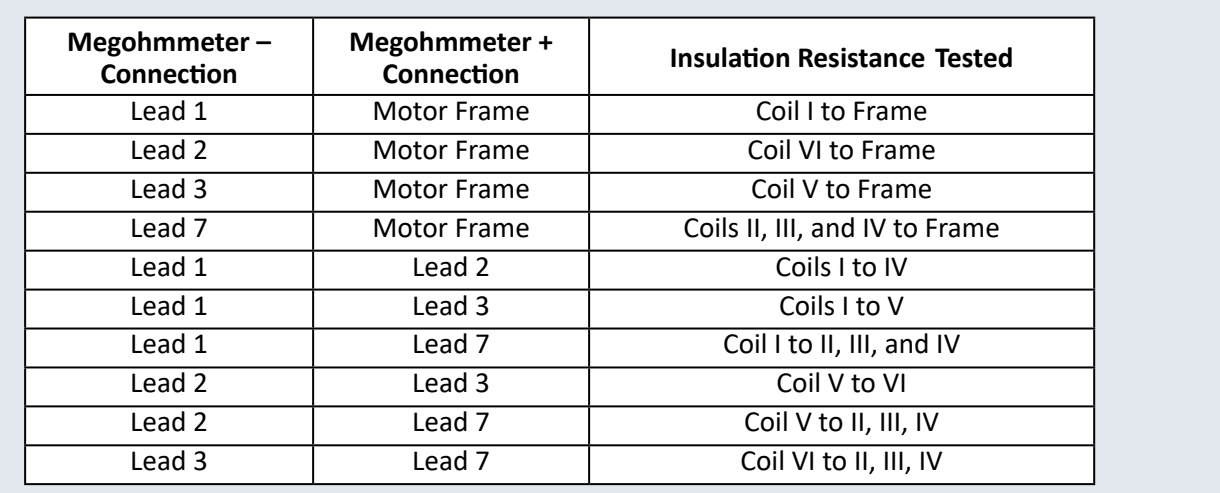

#### *Wye Connected, 12-Lead Motor*

The manufacturer's nameplate for this type of motor appears similar to the following:

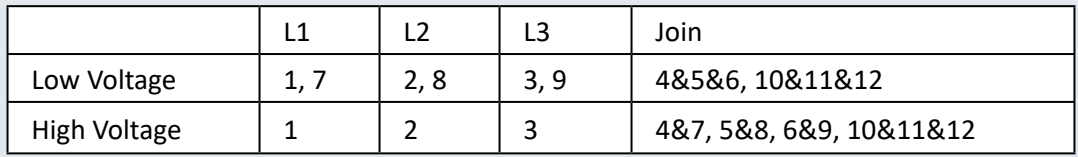

As this table shows, the connections required for a high-voltage connection are similar to those for delta and wye 9-lead motors. In addition, the 12-lead motor requires connecting wire-nut 10, 11, and 12 together.

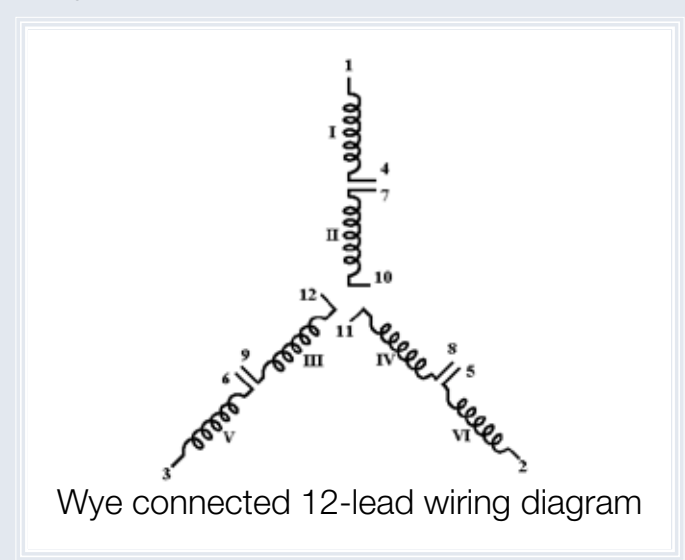

Wye connected 12-lead motors differ from 9-lead three-phase dual-voltage motors in that none of the coils is permanently connected and therefore all can be tested separately. Although this increases the time required to test every possible combination; it does allow you to better pinpoint exactly where a failure may occur in the motor. The following table lists the tests that can be performed on this motor, after ensuring all wire-nuts joining leads are removed:

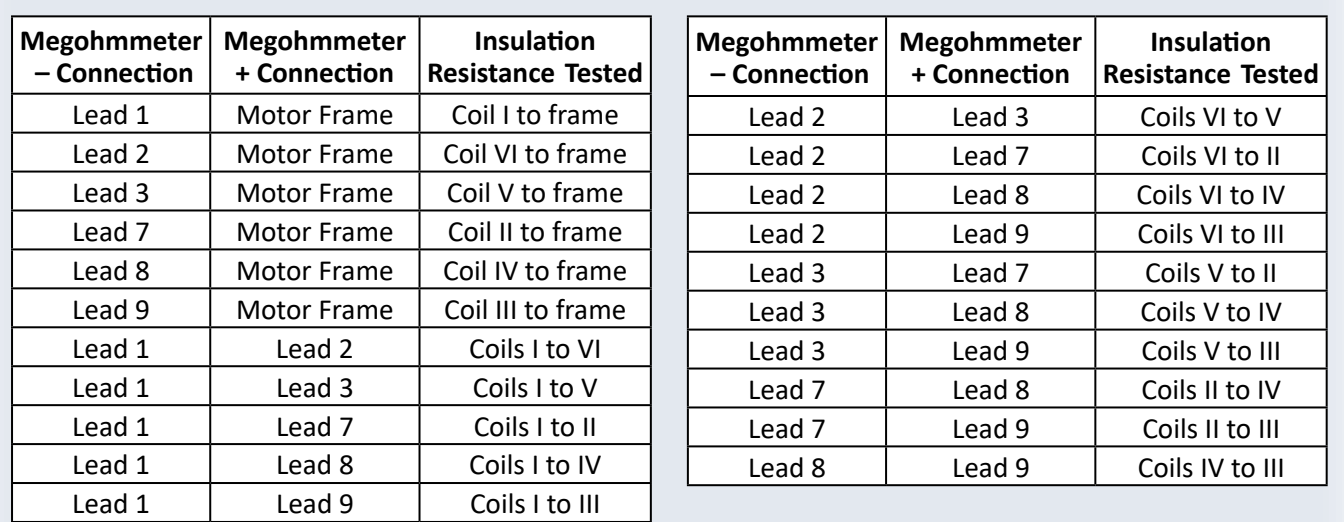

#### **Insulation Resistance Testing Methods**

There are several types of insulation resistance tests in use today. Most can be classified as spot reading (short-time) tests, time-resistance tests, or step voltage tests. Whichever test you choose, we recommend you measure resistance both phase-to-phase and phase-to-frame if possible.

#### *Spot Reading Test*

This type of test is typically of very short duration (often 30 to 60 seconds). Spot reading tests are generally performed periodically and their results compared to identify possible trends. Note that this is a resistance test, not to be confused with the pass/fail tests electricians often perform to test new installations for short-circuits.

One limitation of spot-reading is that all tests must be carefully normalized, since factors such as temperature (motor and air) and ambient humidity can affect and in some cases invalidate your measurements.

#### *Time-Resistance Tests*

A major advantage of time-resistance tests is that they are fairly independent of temperature and humidity. They can also provide conclusive information without records of past tests. The test duration can be up to 10 minutes or longer depending on the size of the motor. In general, good insulation shows a continual increase in resistance as test time increases.

There are two time-resistance tests that are used today:

- Polarization Index (PI) test is the most commonly used. It normally involves taking readings at 1 minute and 10 minutes. Other testing times are also sometimes used.
- **Dielectric Absorption Ratio (DAR)** test is no longer commonly performed, but may be useful for smaller motors. This test involves calculating the ratio of the insulation resistance measured after 60 seconds divided by the measurement at 30 seconds.

#### *Step Voltage Test*

The step voltage test creates electrical stresses on internal insulation cracks, identifying potential problems that may not be revealed by testing at lower voltages. This involves testing at least two (and more often five) test voltages and comparing the results. The test begins at an initial test voltage. At a specified interval, typically one minute, a measurement is recorded, after which the test voltage is increased. This increase is usually to double the initial voltage for each step. This process may be repeated through several steps, with measurements taken after one minute and the test voltage increased at a two-to-one ratio over the previous voltage.

#### **Choosing a Megohmmeter**

AEMC® Instruments offers a complete line of megohmmeters designed for insulation testing, ranging from 100V handheld instruments to heavy-duty models providing test voltages up to 15,000V. And with some models, you can download and analyze the results on a computer running AEMC®'s DataView® software.

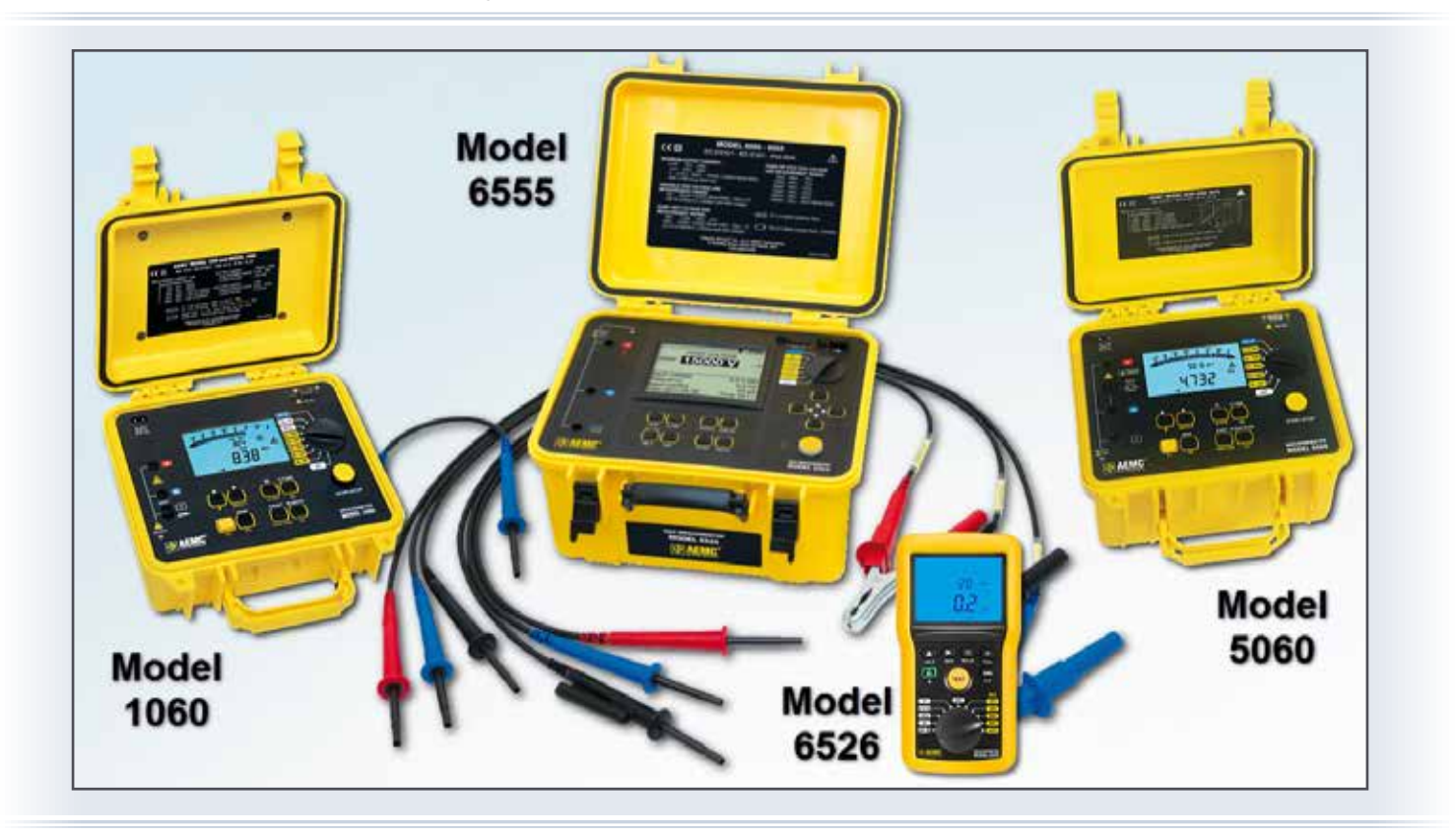

AEMC® megohmmeters are DC testers. The advantages of DC measurements include:

- **▪** Smaller and lighter instrument
- Non-destructive tests (will not damage insulation)
- **▪** Historical data accumulation and comparison

Which megohmmeter to choose depends on several factors, including the instrument's:

**Voltage range.** The type of equipment to be tested determines this. As a general rule of thumb, the megohmmeter should be able to generate at least twice the equipment operating voltage.

**Resistance range.** Consult the manufacturer of the equipment to be tested. On 3-phase motors, coil-to-coil resistances are in the 10MΩ to 1000 MΩ range, with coil-to-frame resistance 10GΩ+.

**Power source.** Megohmmeter power can be supplied by hand-crank, battery, or line current. Hand-cranking instruments may not be practical for testing with long time durations.

12

#### **Insulation Resistance Testing FAQs**

#### *At what voltage should I test my equipment?*

The general rule of thumb is to test at 2x the boiler plate rating up to 1000V. Beyond 1000V, test at the normal operating voltage.

#### *My reading is (X). Is this good?*

Consult the manufacturer of the equipment under test for a definitive answer.

#### *How often should I test?*

For critical equipment we recommend monthly testing if possible. Other equipment can be tested every 6 to 12 months during regularly scheduled shut-down.

#### *What's the difference between the M*Ω *and k*Ω *positions on megohmmeters?*

The MΩ setting is for insulation resistance tests (high voltage/low current); kΩ is for regular resistance tests (low voltage/higher current).

#### *What kind of test should I perform on my motor?*

Generally the PI and step voltage tests are better suited for larger motors, while the DAR test and spot readings of 60 seconds or shorter are valuable for smaller motors.

#### *What is the purpose of the megohmmeter's built-in Voltmeter function?*

Safety. The megohmmeter itself is not dangerous; but the equipment under test may present a potential hazard. The Voltmeter function measures and displays any voltage on the equipment to be tested. Equipment voltage should be below 25V for safe testing. AEMC® megohmmeters feature automatic test inhibition if voltages higher that 25V are present. Some models offer a user-programmable setting for this voltage level.

#### *How long should I discharge?*

A discharge period of 5x the test duration is recommended.

#### **Conclusion**

This concludes our quick review of performing insulation testing on three-phase dual-voltage motors. For more information about insulation resistance testing basics, see our article "An Introduction to Insulation Resistance Testing" in the Summer 2015 issue of our Technical Bulletin. You can also visit our web site at www.aemc.com, or call us at 800-343-1391.

## Downloading Data with the DataView® PowerPad® III Control Panel

#### **By Mike Van Dunk**

 $\bigwedge$ II data sessions stored on a PowerPad III® instrument can be downloaded to a computer **\** running DataView® with the PowerPad III® Control Panel. In addition to recorded measurements, this data can consist of:

- **Photographs** are "snapshots" taken using the CAMERA button on the instrument. Each contains the data being measured by the instrument at the moment the CAMERA button was pressed.
- Alarms are events in which the instrument records a measurement that meets the criteria that define an alarm condition.
- **DOS BRAQARA AT O DEBOOD**
- Transients are similar to alarms. These are short-lived events in which the instrument records a measurement that meets the criteria defined in the Transients tab of the Configure Instrument dialog box.
- **Inrush** is data associated with inrush events, such as starting a motor, as defined in the Inrush tab of the Configure Instrument dialog box. Note that Inrush is not available for the Model 8333.
- Monitoring is data recorded to monitor the system under test for compliance with EN 50160, a European-based standard designed to specify acceptable voltage characteristics of electricity supplied by public distribution systems.

Downloaded data files are saved on the computer's hard drive with the file extension .icp. To view a list of data sessions currently stored on the connected instrument, open the Control Panel and select **Recorded Sessions** under the instrument's name in the navigation frame. A list of stored data sessions is displayed in the data frame.

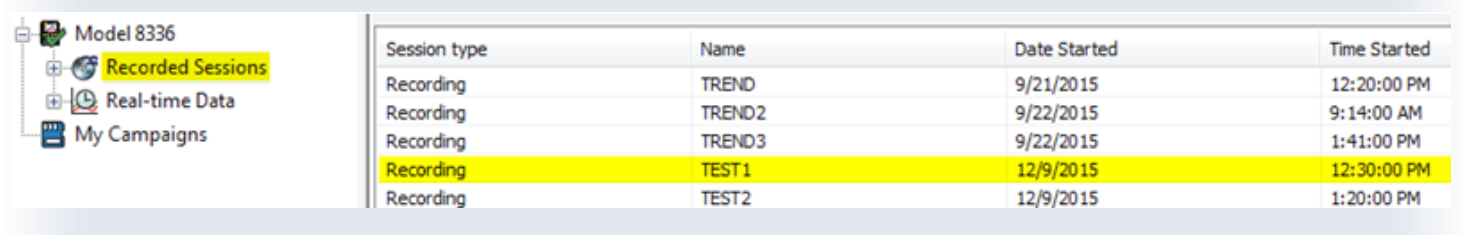

There are multiple ways to download data sessions from the instrument:

- **▪** Download an individual session.
- **▪** Download all sessions of a specific type (recordings, alarms, and so on).
- **▪** Download all sessions via the Control Panel.
- **▪** Download all recorded data directly from the instrument's SD card (this option is not available for the Model 8435).

#### *Downloading Individual Sessions*

- **1.** In the Control Panel, select Recorded Sessions in the navigation frame.
- **2.** In the data frame, double-click the session to be downloaded.
- **3.** A status bar appears indicating the progress of the download. When complete, the session's data appears in the data frame

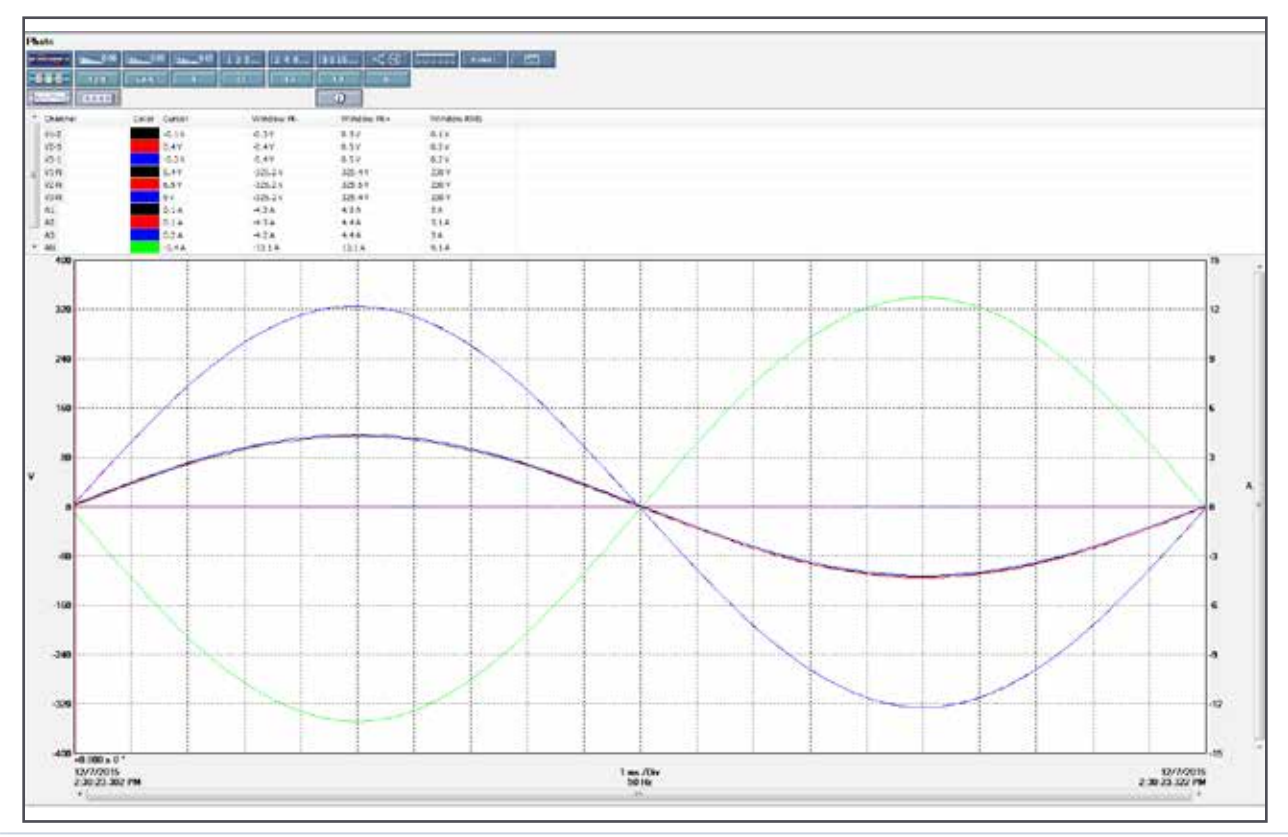

NOTE: You can also download an individual session by opening the Recordings, Photographs, Alarms, Transients, Inrush, or Monitoring sub-folders in the Recorded Sessions folder.

Each of these folders may contain recorded sessions of a specific type.

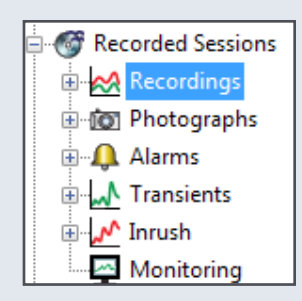

#### *Downloading Sessions by Type*

- **1.** Select the sub-folder containing the session type you want to download. For example, to download all photos, highlight the Photographs sub-folder in the navigation frame.
- **2.** Click Instrument from the menu bar and select Download Recorded Data.
- **3.** The message Do you want to download all data of type Photo? appears. Click **Yes** to confirm. (If you select a different session type, its name appears in place of "Photo" in the previous message.)
- **4.** The recordings are downloaded. When finished, the Downloads screen appears.

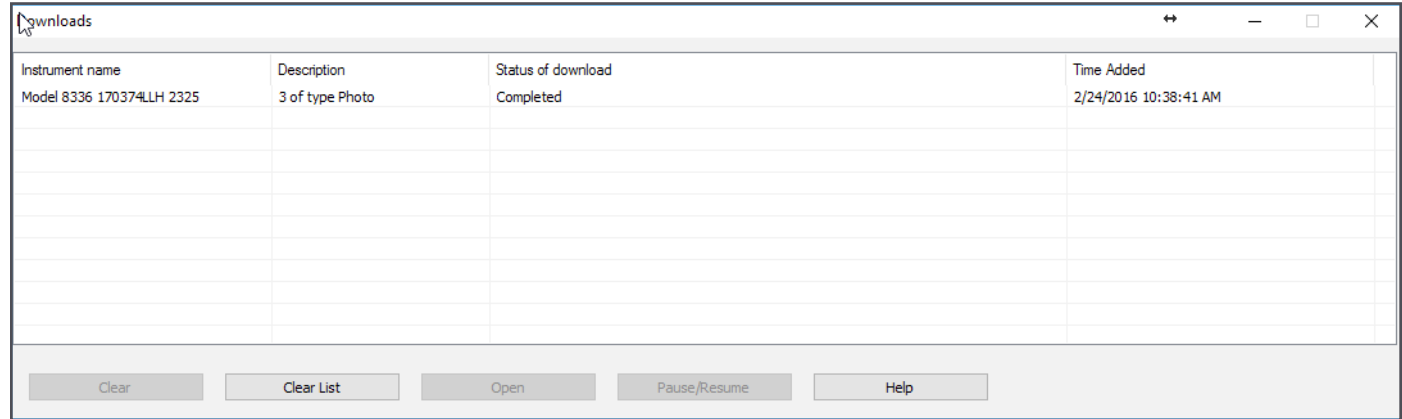

#### *Downloading All Sessions*

- **1.** Select the Recorded Sessions folder in the navigation frame.
- **2.** Click Instrument from the menu bar and select Download Recorded Data.
- **3.** The message, "*Do you want to download all data of type Recorded Sessions?*" appears. Click Yes to confirm.
- **4.** The sessions are downloaded. When finished, the Downloads screen appears.

#### *Downloading from the SD Card*

For PowerPad III<sup>®</sup> instruments (except the Model 8435) running firmware version 4.1 or later, the Read SD Card option in the Control Panel lets you download the contents of the SD card directly into a computer equipped with an SD card reader. This can save a significant amount of time, since downloading via USB cable can require many hours for large amounts of data.

**NOTE:** The SD card contains recorded measurement data only. Snapshot, alarm, transient, inrush, and certain parameters of monitoring data are stored in the instrument's Flash memory, and must be downloaded via a USB connection.

This procedure does not apply to the Model 8435. Removing the SD card from the Model 8435 requires sending the instrument to AEMC<sup>®</sup> or an authorized repair facility.

**1.** Remove the SD card from the instrument.

Detailed instructions for removing the SD card can be found on page 10 of our Spring 2015 Technical Bulletin. You can also view a video on our YouTube Channel.

**2.** Set the write protect lock tab of the SD card into the lock position, then insert the

card into an available SD card reader slot on your computer. After a few moments, a prompt appears asking whether or not you want to format the SD card. Click **Cancel** in response to this prompt. **If you format the card, you will lose all data stored on it.**

- **3.** In the Control Panel, click File in the menu bar and then click the option **Read SD Card.** This displays the Read from SD Card dialog box.
- **4.** Click Search for SD card drive. The Control Panel searches the computer for any removable media, and displays a drop-down list of any it finds.

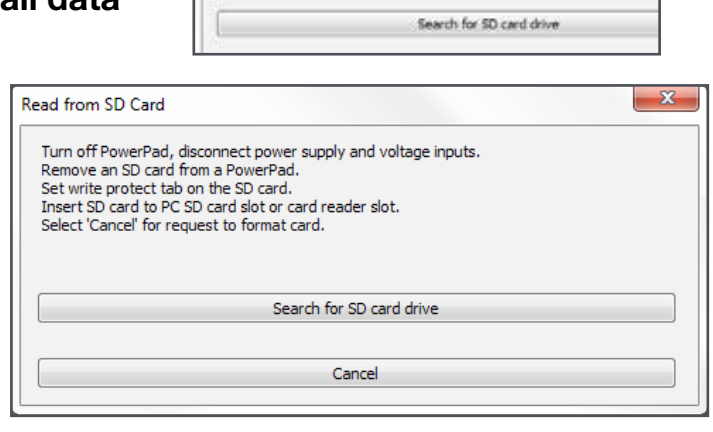

Turn off PowerPad, disconnect power supply and voltage inputs. Tom on the case of the all provides the project of the Remove and from a PowerPad.<br>Set write protect tab on the SD card.<br>Insert SD card to PC SD card slot or card reader slot. Select 'Cancel' for request to format card

Read from SD Card

- **5.** Select the drive letter of the SD card, and click Read from SD card. The Control Panel copies the contents of the SD card into a Control Panel (.icp) file, and opens the file in the My Campaigns folder.
- **6.** If the SD card data includes a Monitoring/EN50160 test, you are now asked whether or not you want to download the complete test. If you answer yes, the next time the Control Panel is connected to the same instrument; it will download the part of the monitoring test data that is not on the SD card, and combine it with the part that is on the SD card. If you answer no, it will open the recording as if it were a simple trend, without the rest of the Monitoring/EN 50160 test data.
- **7.** Remove the card from the computer.
- **8.** Move the card's write protect lock tab back to the unlocked position (towards the metal tabs).
- **9.** Slide the card back into SD card slot of the instrument until it clicks and locks in place.

For more information about the PowerPad III<sup>®</sup> product family go to: www.aemc.com

#### *About the Author:*

*Mike Van Dunk is Quality Assurance Analyst for AEMC<sup>®</sup> Instruments, Dover, NH.* 

## **Customer Support Tip:** DataView® Report Design Tools

**By Ray Brady**

The DataView® report design interface includes a toolbar.

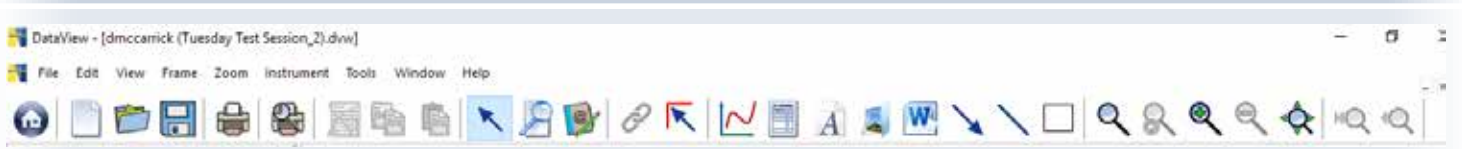

A number of the icons in the toolbar represent tools for creating, modifying, and viewing DataView<sup>®</sup> reports. The following table provides a handy reference for these icons and the tools they represent. Note that these icons are shown as they appear in the upcoming DataView® 3.50; icons in earlier versions of DataView<sup>®</sup> may differ slightly in appearance (although they function as described below).

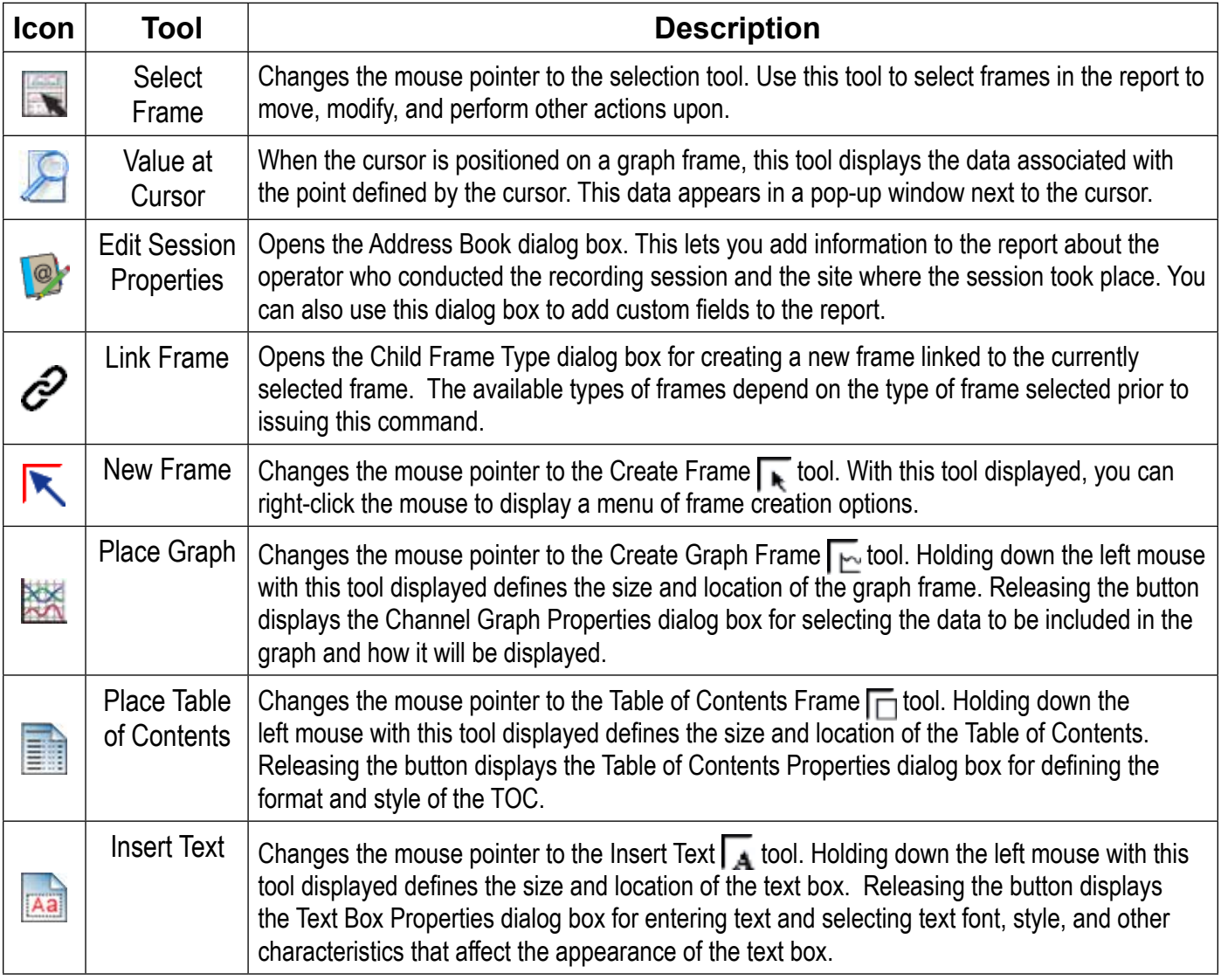

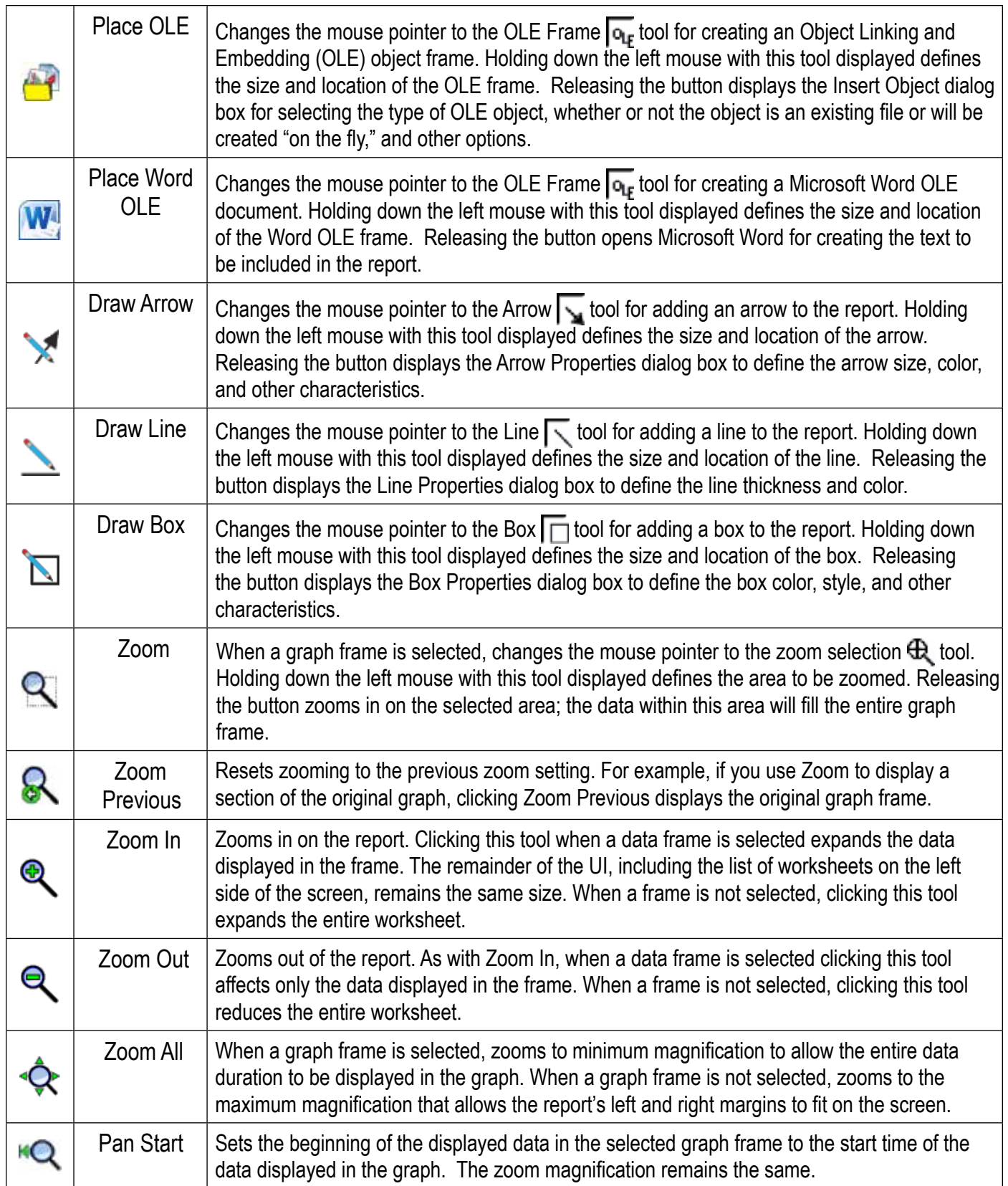

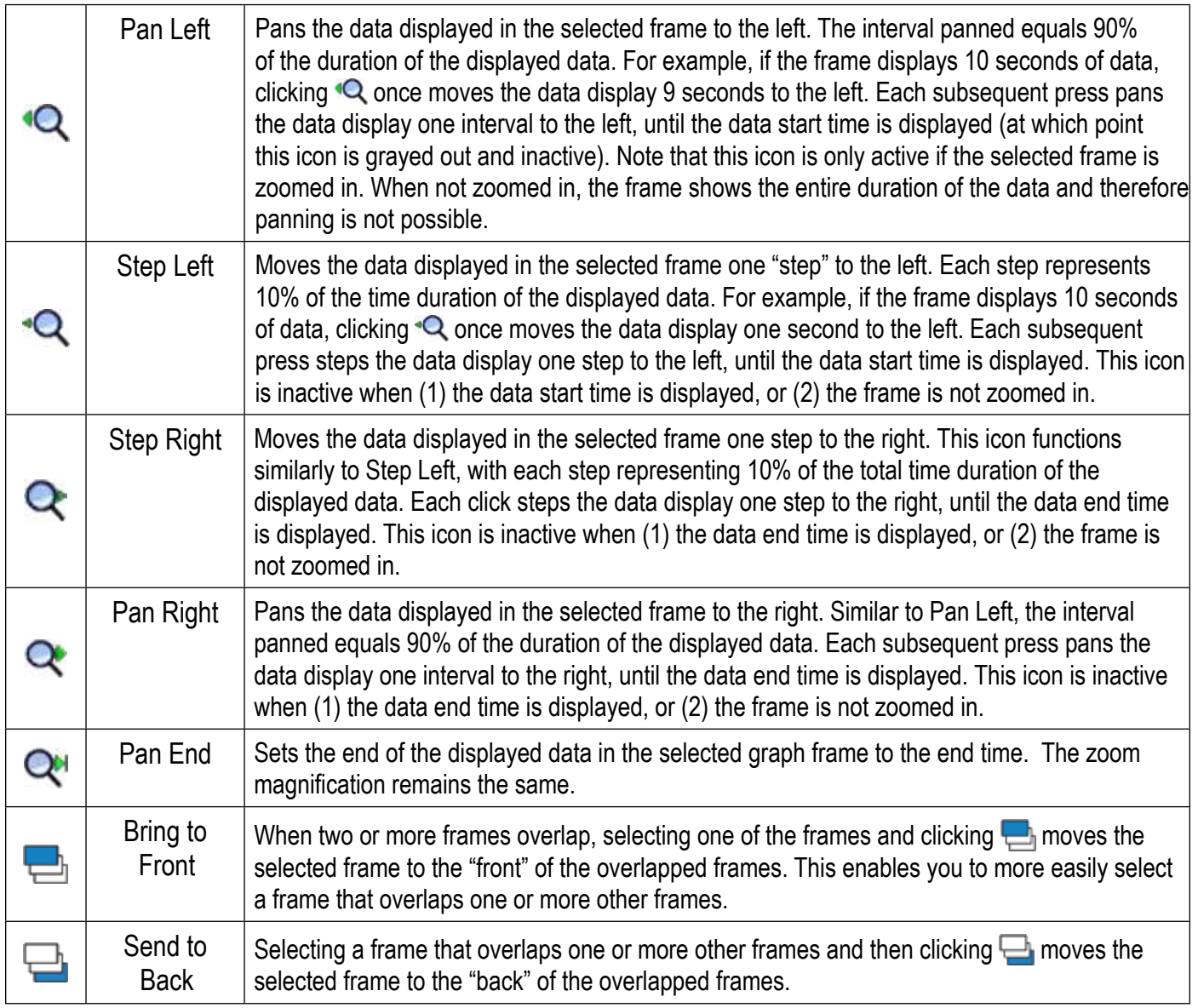

If you have any questions about this article or any AEMC® instrument, please contact our Technical Support staff at 800-343-1391 x351 or techsupport@aemc.com.

#### *About the Author:*

*Ray Brady is Applications Engineer for AEMC® Instruments, Foxboro, MA.*

**Chauvin Arnoux® , Inc. d.b.a. AEMC® Instruments** 15 Faraday Drive • Dover, NH 03820 USA Tel: (800) 343-1391 • (603) 749-6434 • Fax: (603) 742-2346 www.aemc.com **•** techsupport@aemc.com